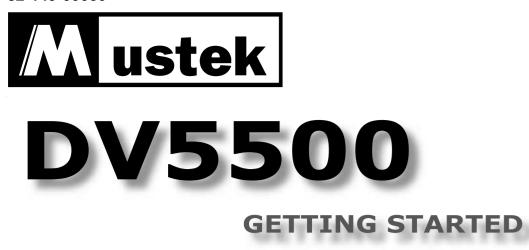

Thank you for purchasing the Mustek DV5500 Multi-functional Digital Video.

We have included this convenient Getting Started to help with the basic operations. For more details on the different functions and operations, please refer to the User Guide.

### HOW TO CONTACT US

#### **PACKAGE CONTENTS**

(Dock station not included)

- Website: http://www.mustek.com Customer Service: (General Info) Email: cservices@mustek.com Fax: (949) 788-3670 Technical Support: Email: tsupport@mustek.com Phone: (949) 788-3600
- Address: 15271 Barranca Parkway, Irvine, CA 92618
- Installation CD
- Video Studio CD
- Photo Express CD User Guide
- Getting Started
- Strap for Lens Cover
- Strap for Hand
- DV Bag
- Tripod
- Lens Cover
- Li-ion Battery
- Power Adapter
- 32MB MMC Card
- USB Cable
- AV Cable
- Earphone

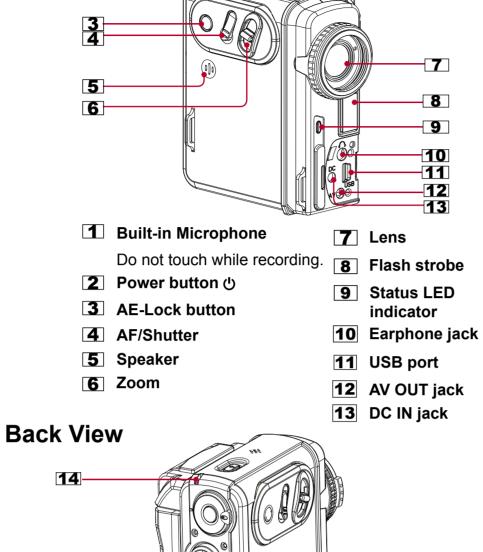

**PRODUCT TOUR** 

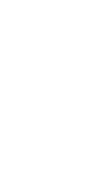

18

17

16

- time.

Please refer to the Dock Station Getting Started for more detail.

# **ICONS & INDICATORS**

| Card St      | atus                 | Picture          | Taking                 |
|--------------|----------------------|------------------|------------------------|
|              | With Card            | Š                | Self-Timer             |
| Ē            | Card Lock            | Ø                | Flash Strobe OFF       |
| Battery      | Status               | 4                | Auto Flash Strobe      |
| <b>and</b> a | Battery Full         | <i>V</i> .       | Red Eye Reduction      |
| <b>N</b>     | Battery Low          | 4                | Flash Strobe ON        |
| D            | Out of Battery       |                  | Economic Resolution    |
| Auto Fo      | ocus                 |                  | Normal Resolution      |
| AF           | Auto Focus           | F                | Fine Resolution        |
| E.           | Macro                |                  | Attach Voice           |
| çç           | Normal               |                  | Backlight Compensation |
| Mark fo      | or DPOF              | 8                | Portrait               |
|              | Print mark           | $\bigtriangleup$ | Landscape              |
|              | E-mail mark          | No.              | Sports                 |
| Movie F      | Recording            | e<br>G           | Night Portrait         |
|              | Economic Resolution  | *                | Daylight               |
|              | Normal Resolution    | $\Diamond$       | Cloudy                 |
|              | Fine Resolution      | ×117             | Fluorescent            |
| Audio S      | iet                  | \$               | Tungsten               |
| LP           | Long Play Record     |                  | Quick Review           |
| SP           | Standard Play Record |                  | Date Display           |

# Side View

15

**Front View** 

1

2

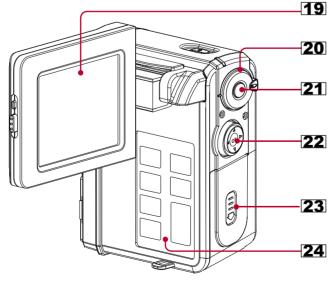

14 Power/Charge LED indicator

**15** SD/MMC card slot

16 Battery slot

**17** Hook for strap

**18** Hook for strap

- 19 LCD screen 20 Mode dial Record Voice **Rec** Take Picture/Record Video Playback
  - MP3 MP3 🗉 Menu
- **21** Record button

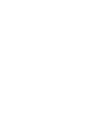

2

3

#### **22** Direction Control button

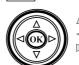

Back Light [On/Off]/Playback Zoom/ Stop

Self-Timer [On/Off]/F.Bwd/Previous Flash [Off/On/Auto/Red Eye]/F.Fwd/Next

▼ Display

Record: OSD off / LCD off / LCD on & OSD on Playback: Single / OSD off / LCD off / LCD on & Thumbnail

OK / Play / Pause / Exit (Playback Zoom)

- **23** Battery/SD/MMC slot cover
- 24 Operation panel

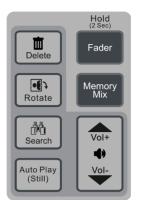

### LOADING BATTERY / MMC CARD

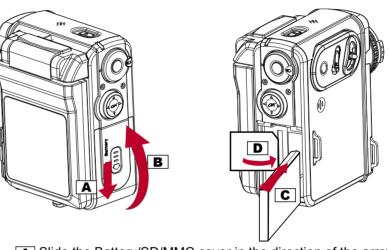

- A Slide the Battery/SD/MMC cover in the direction of the arrow (down)
- **B** Lift the Battery/SD/MMC slots cover up.
- **C** Insert the Battery into the battery slot.
- **D** Insert the MMC memory card into the SD/MMC card slot.

Note1: When the MMC memory card is correctly inserted a "click" sound will be heard. Note2: The device can only work with a MMC card inserted.

### **CHARGING THE DEVICE**

There are three ways to charge this device. First, charge it via USB cable. Second, charge it via AC adapter. Third, charge it via the Dock Station (optional).

#### Charging the device via USB cable

1. Connect the device to a computer with the USB cable provided in the package.

2. The Charge Indicator illuminates in red and starts charging. If the battery is fully charged, the Charge Indicator will be turned off automatically. (It takes about 3 hours to have it fully charged.)

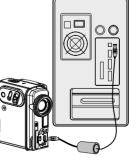

#### **Charging the device via AC Adapter**

1. Connect the AC adapter to the DC IN jack on the device and the power plug to a power outlet.

2. The Charge Indicator illuminates in red and starts charging. Turning on the device during the charging stage will lengthen the charge

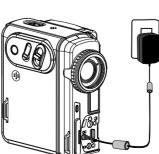

#### Charging the device via Dock Station (Optional)

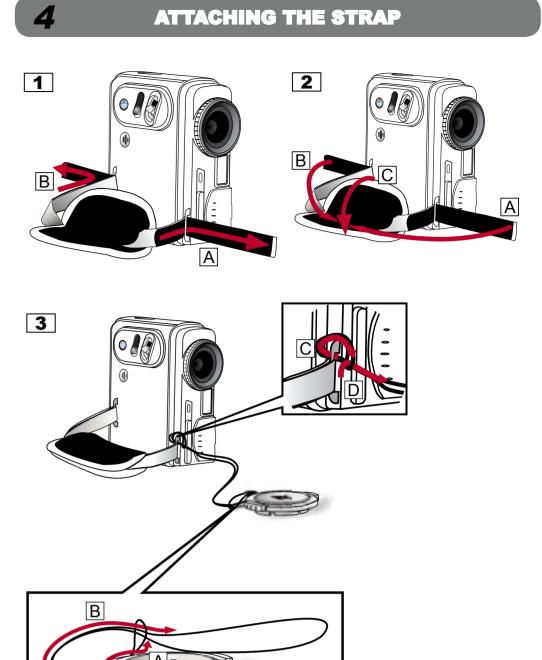

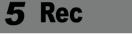

#### **RECORDING VIDEO**

1. Power **ON** the device. (Power indicator will light up in Green color.)

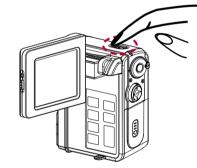

2. Switch to Rec (video/picture) on the Mode dial

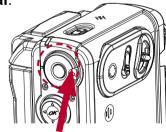

3. Glide to T (zoom-in) / W (zoom-out) to frame your video.

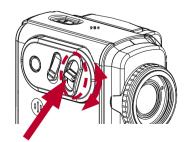

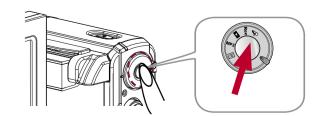

5. Press Record again to stop recording.

4. Press Record to start recording.

#### Rec **TAKING PICTURE** 6

1. Switch to **Rec** (video/picture) on the **Mode** dial

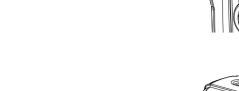

- <sup>2.</sup> Glide to T (zoom-in) / W (zoom-out) to frame your picture.
- 3. Press **Shutter** halfway to focus picture and completely down to take a picture.

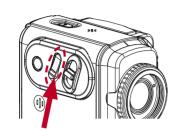

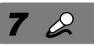

**8** MP3

### **RECORDING VOICE MESSAGES**

**PLAYING MP3** 

2. Press (OK) to start playing. Press 🛦 to stop playing.

1. Switch to  $\mathcal{Q}$  (Voice) on the **Mode dial**.

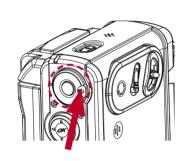

2. Press Record to start recording and press again to stop.

1. Switch to **MP3** on the **Mode dial**.

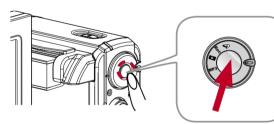

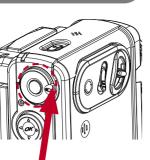

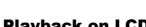

9

**Playback on LCD** 

Switch to (Playback) on the Mode dial.

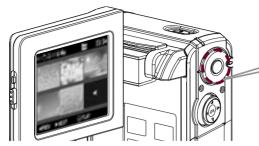

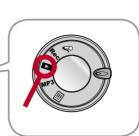

- 2. Recorded files list on the LCD screen.
- 3. Use the **Direction Control buttons** to navigate through the media.

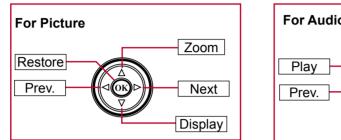

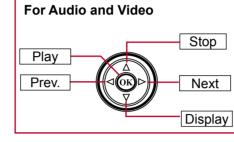

### **Playback on TV**

1. Connect the device to a TV set with the AV cable.

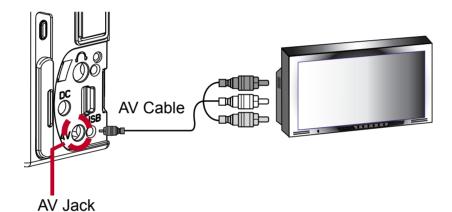

| Main |  |
|------|--|
| menu |  |
|      |  |
|      |  |
|      |  |
|      |  |

Direct

Note: When the device is connected to a computer under Direct Print mode, Windows OS will ask for a device driver. We **do not** provide such driver.

# 3. Connect the **red** and **white** ends of the cable to the **Audio input**

2. Connect yellow end of the cable to the Video input (yellow) jack on

**Note:** This device can also connect to other devices that are equipped with Audio and Video input jacks. (ex. VCR, DVD Recorder and etc..)

**MENU SETTING** 

(red, white) jacks on your TV set.

1. Switch to 🔚 (Menu) on the Mode dial.

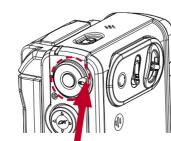

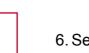

Scroll Up Down Level

Scroll Down

2. Use the **Direction Control** buttons to navigate through the functions and settings.

10 🗐

your TV set.

Select

Up

Level

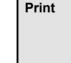

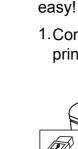

PLAYBACK

11 片

#### **DIRECT PRINTING**

Direct Print provides a direct connection for the device to communicate with printers. If you connect the device to a PictBridge™ compatible printer, then the pictures stored in the device can be printed directly without attaching to any computer or third party device. It's just that

2. Power ON the device.

1. Connect the device to a printer via an USB cable.

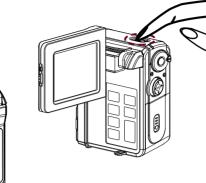

3. Select Direct Print from the OSD Menu of the device.

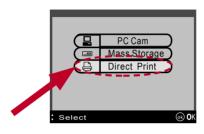

4. Press **(K)** on the **Direction Control** to confirm the device is connected to a printer.

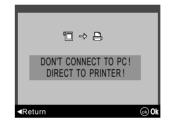

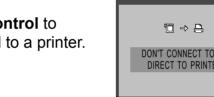

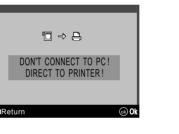

#### 5. Select your preferred settings from the menu.

| ltem          | Setting |            | Description                                                  |
|---------------|---------|------------|--------------------------------------------------------------|
|               | Select  |            | Mark still images for direct                                 |
| Select<br>PIC | All     |            | printing.                                                    |
|               | Cancel  |            |                                                              |
| Ontimal       | On      |            | Optimize image processing.                                   |
| Optimal       | Off     |            |                                                              |
| Copies        |         |            | Select number of copies to be printed for each marked image. |
|               |         | 4" X 6"    | Select paper size.                                           |
|               | Size    | 5" X 7"    |                                                              |
|               | Size    | 8.5" x 11" |                                                              |
|               |         | Default    |                                                              |
| Paper Set     |         | Photo      | Select paper quality.                                        |
| Faper Set     | Paper   | Fast Photo | Availability varies according to                             |
|               |         | Default    | your paper size selection.                                   |
|               |         | Off        | Apply borders to printing images.                            |
|               | Border  | On         |                                                              |
|               |         | Default    |                                                              |
| Print         |         |            | Print marked images.                                         |

6. Select Print from the menu to print the selected picture.

### **AUTO LAUNCH SETTING**

1. After install the driver, a DV device icon will appear on your Windows OS taskbar. Right click on the icon to open the selection menu.

12

2. Select Auto Launch Setting from the menu and choose either Easy Transfer or MAX Console as your default file transfer application.

| Easy Transfer       |             |  |
|---------------------|-------------|--|
| MAX Console         |             |  |
| Auto Launch Setting |             |  |
| Close               | 🖻 🔊 9:38 AM |  |

3. Press even to confirm and exit.

Auto Launch Setting Man Dange Hode Open with ( Bartout

| PC Can Male | Cana with   |     |
|-------------|-------------|-----|
| 11000000    | TE-blarting | ie) |
|             |             |     |

Note: We strongly recommend users to use **Easy Transfer** as your default transfer application.

**STORING TO COMPUTER** 13

- 1. Connect the device to your computer with the USB cable. (Please refer to Section 3 to connect your USB cable.)
- 2. Power **ON** the device.
- 3. Select Mass Storage from the OSD menu press (OK) to enter.

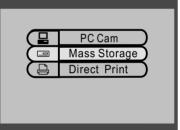

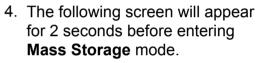

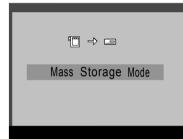

- 5. Easy Transfer or MAX Console will launch automatically according to Auto Launch Setting.
- 6. For **Easy Transfer** single file transfer dialogue or transfer all progress bar will appear depending on your Easy Transfer setting.

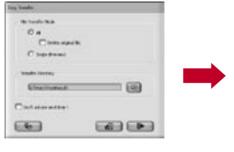

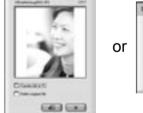

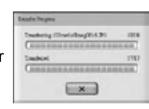

Single Transfer

Transfer All

7. For MAX Console, select the device's drive and go to the DCIM/ 100MEDIA folder for audio clips, pictures, videos and go to the MP3 folder for MP3 files.

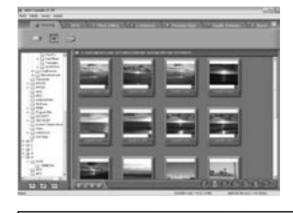

(Use the **Drag and Drop** method to copy files to your computer and vice versa.)

Important: In order for MP3 files to be playable on your device be sure to store those files in the MP3 folder. If the MP3 folder does not exist, you may create the folder manually and name it as MP3.